# Prototipo Parsjad Note all'Interfaccia

# INTRODUZIONE

# **Parsjad - Interfaccia Google Earth**

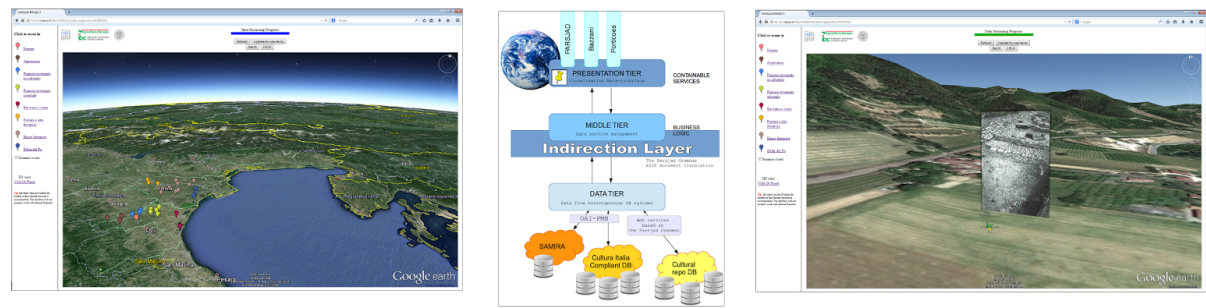

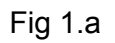

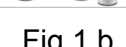

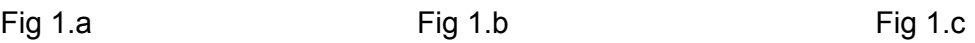

**Fig 1.a** Il prototipo Parsajd è stato progettato al fine di consentire la collocazione (e quindi la visualizzazione), sul territorio di informazione proveniente da repo DB culturali eterogenei, andando ad aggiungere uno strato informativo sul browser grafico di navigazione del territorio implementato dal plugin Google Earth di Google.

**Fig 1.b** Il prototipo implementa un'architettura a tre tier che tramite uno strato intermedio (overlay layer), realizza una sorta di virtualizzazione dei dati di origine, astraendo dalle specificità dei singoli repo DB di afferenza.

**Fig 1.c** Il prototipo Parsjad viene rilasciato con la capacità di visualizzare sul territorio i contenuti di Samira dell'IBACN ma è stato principalmente studiato per il collegamento a repo db esterni ed eterogenei (i.e. tutti quelli già afferenti al catalogo Cultura Italia). I test eseguiti hanno provato la capacità generalizzata, da parte dell'architettura, di collegarsi a repo DB esterni ed eterogenei.

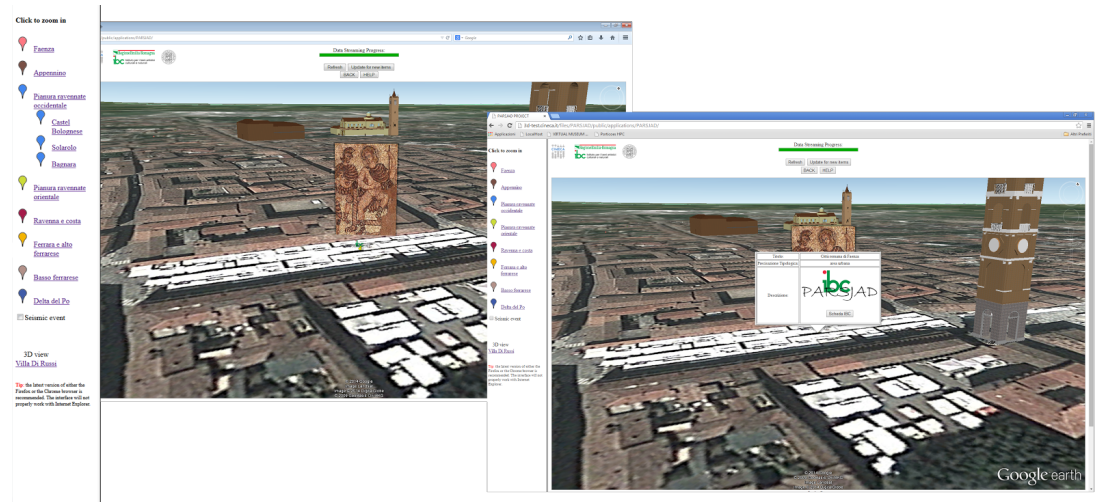

# **Parsjad - Interfaccia X3D, Villa di Russi**

Come parte integrante del progetto Parsjad, è stata realizzata un'ulteriore interfaccia che consente la navigazione nel dettaglio del **modello filologico della villa di Russi** realizzato presso il dipartimento di Archeologia (DISCI) dell'Università di Bologna.

Tale interfaccia è anch'essa **fruibile via Web** ma è basata su una differente tecnologia (i.e. **X3D**). Ci si riferisce ad essa come **Interfaccia X3D**.

I punti di accesso a tale nuova interfaccia sono rappresentati da:

- 1. **Interfaccia Parsjad Google Earth**: navigando liberamente o cliccando il **link privilegiato** posizionato sul menu di sinistra ed evidenziato con la dicitura '3D view` Villa di Russi, è possibile raggiungere sul territorio il sito della villa di Russi. Gli strumenti Google Earth hanno consentito di posizionare una versione a bassa risoluzione (formato .dae) del modello filologico della villa. Dal balloon collegato al segnalino, sarà possibile non solo aprire la scheda Samira (come avviene per tutti gli alltri contenuti) ma anche accedere all'interfaccia di navigazione nel dettaglio della villa, l'interfaccia denominata X3D.
- 2. **URL dedicata** (esplicitata nel prossimo paragrafo): l'accesso all'interfacci di navigazione della villa di Russi è altresì resa disponibile tramite una URL da indicare nella barra degli indirizzi del browser.

**NOTA**: L'accesso all'Interfaccia X3D causerà l'**apertura di una nuova finestra del browser**.

L'interfaccia X3D è anch'essa un prototipo realizzato al fine di evidenziare le potenzialità di un approccio visivo a supporto della costruzione della conoscenza. In questo contesto, l'informazione di approfondimento è resa disponibile tramite click sulle **parti stesse del modello.** Come **informazione di approfondimento,** viene incorporato un estratto del lavoro svolto presso il DISCI in relazione alla villa di Russi.

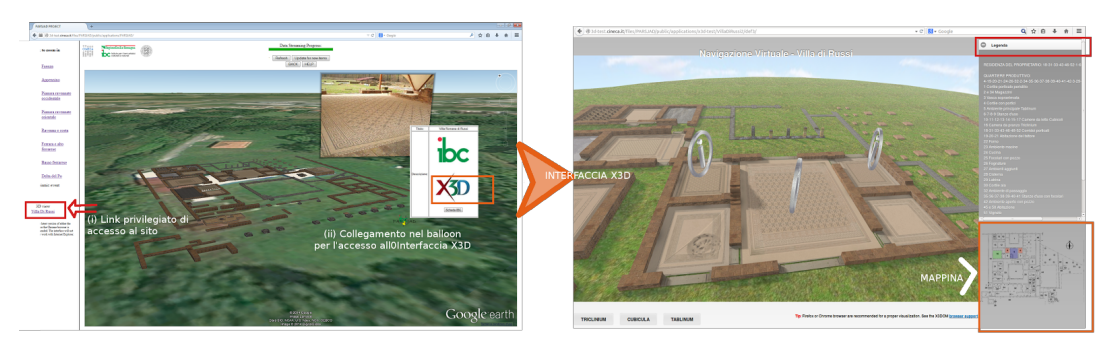

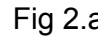

Fig 2.a Fig 2.b

**Fig 2.a** (i) **link privilegiato di accesso sul territorio** al sito della villa di Russi; (ii) **collegamento nel balloon**: per la villa di Russi, insieme al link ai contenuti Samira, è previsto anche il link all'interfaccia X3D per la navigazione del modello filologica della villa di Russi **Fig** 2b

# LINK di ACCESSO alle interfacce separatamente

**1. Parsjad Google Earth**

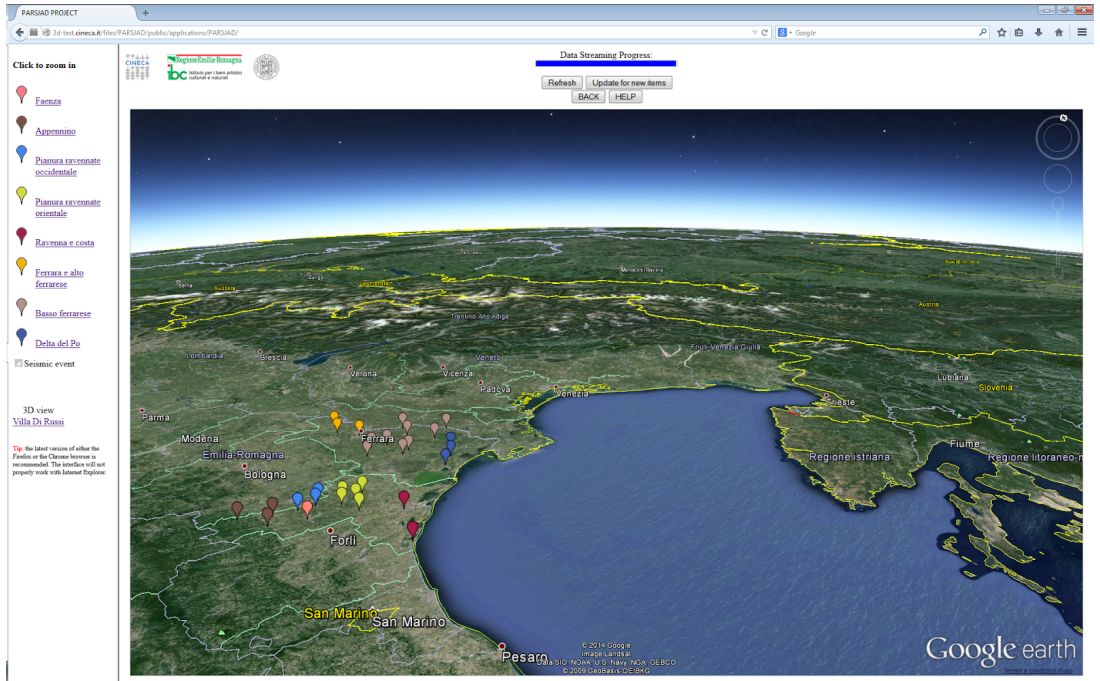

URL: http://3d-test.cineca.it/files/PARSJAD/public/applications/PARSJAD/

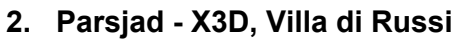

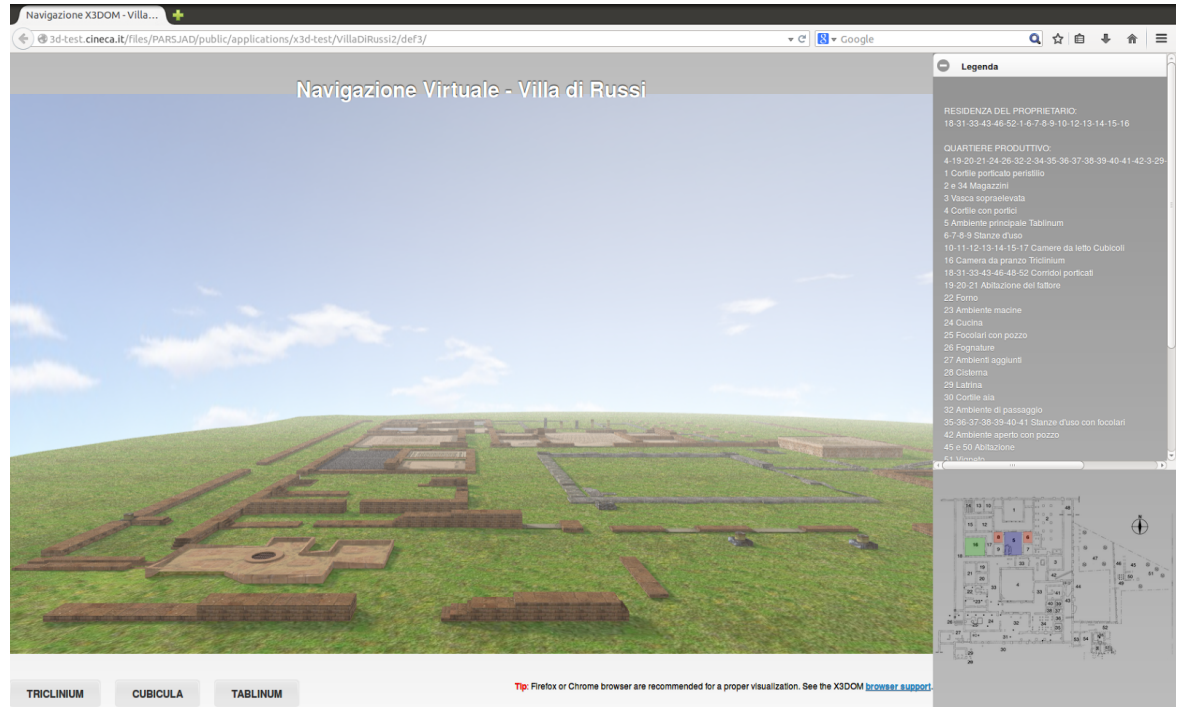

URL: http://3d-test.cineca.it/files/PARSJAD/public/applications/x3d-test/VillaDiRussi2/def3/

# INTERFACCIA di ACCESSO

# **Parsjad - Google Earth**

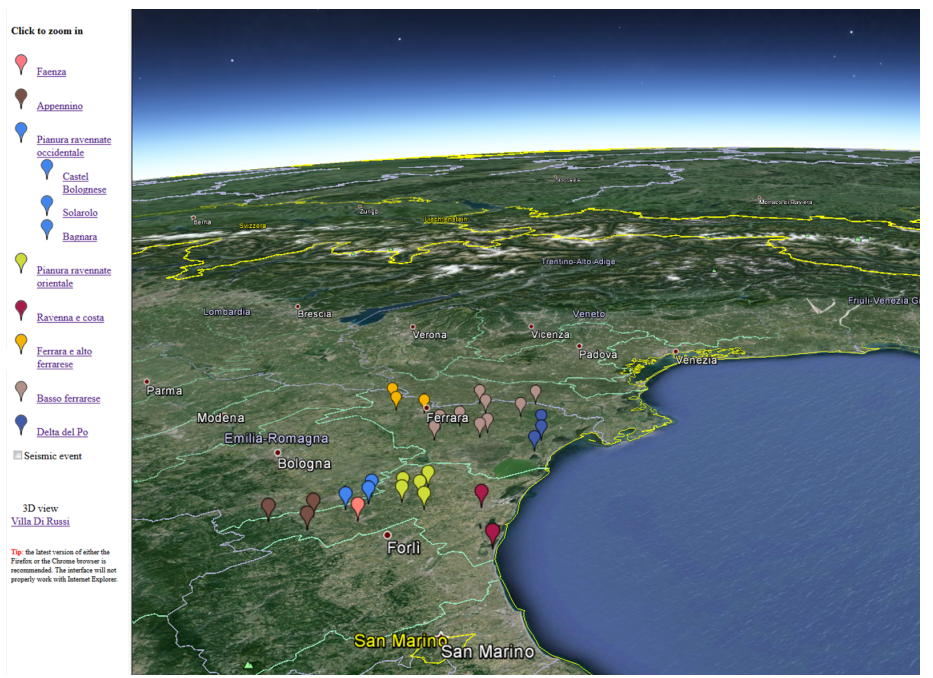

Fig. 3 Comuni Parsjad - aree per le quali sono disponibili i contenuti Samira

La schermata iniziale fornisce una vista globale sul territorio, andando a individuare graficamente le aree per le quali sono disponibili i contenuti provenienti dal DB-repository Samira di IBACN.

L'interfaccia consente di **navigare il contenuto completo di Samira** implementando una politica di visualizzazione dei segnalini che dalle macro aree va via via aggiungendo contenuti a mano a mano che ci si avvicina al terreno.

La **suddivisione per aree** sul territorio corrisponde, nelle icone e nei colori, alla dicitura del **menu di sinistra**. Con un click sulla singola voce (che individua una macro area, e.g. Pianura ravennate occidentale), è possibile espandere il menu per visualizzare le diciture delle sotto-aree di afferenza (e.g. Castel Bolognese, Solarolo, Bagnara), come mostrato in figura.

Cliccando su di una **voce di menu**, così come cliccando due volte sul **segnalino di area** corrispondente sul territorio, si determina uno **zoom** sull'area di interesse, consentendo di visualizzare un primo sottogruppo di segnalini corrispondenti ai contenuti Samira disponibili per quelle aree. Tali segnalini andranno **aumentando a mano a mano che ci si avvicina al terreno** fino a corrispondere all'intero contenuto di Samira per quella zona.

### **Navigazione**

La navigazione nel prototipo segue le convenzioni standard di Google Earth. Per tale ragione, il bottone help sull'interfaccia fa riferimento all'help di Google Earth. Annotiamo I seguenti comportamenti:

- 1. I **balloon** degli approfondimenti si aprono ocn un doppio click sul segnalino e si chiudono cliccando su qualsiasi punto dell'interfaccia al di fuori di essi.
- 2. L'accesso alle **schede Samira di approfondimento** è consentito tramite un click sul link segnalato nel balloon conensso al segnalino. L'accesso a tale link provoca l'apertura di una nuova finestra del browser.
- 3. Per tornare all'interfaccia di navigazione Googel Earth, chiudere tale nuova finestra.

## **Aggiornamento dei dati**

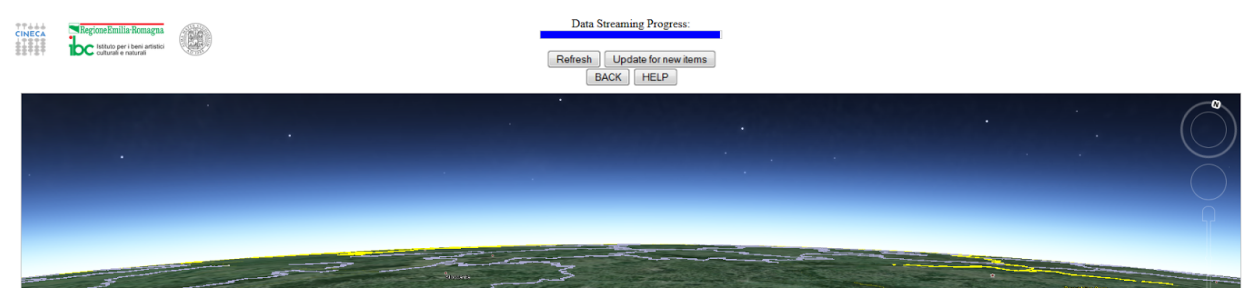

L'interfaccia consente di aggiornare i dati sul territorio secondo due modalità abilitate dai due bottoni di Refresh e Update che si trovano sulla **pulsantiera** posizionata appena sopra la schermata del territorio navigabile:

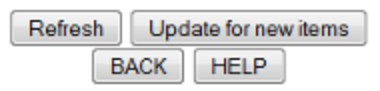

#### **Fig. 4** Pulsantiera

- 1. Il bottone di sinistra denominati "**Refresh**" : (**da utilizzare maggiormente**) consente di fare un aggiornamento veloce dei contenuti. È utile talvolta per rinfrescare i dati, nel caso in cui, a seguito della navigazione, la cache di Google non aggiorni correttamente le informazioni sul territorio e appaiano porzioni di terreno senza segnalini.
- 2. Il bottone di destra denominato "**Update for new items**" : (**poco utlizzato**) andrà ad aggiornare la memoria interna del sistema nel suo complesso, aggiungendo appunto eventuali nuovi contenuti introdotti in Samira. Per tale ragione, si tratta di un'operazione che potrebbe richiedere un po' di tempo (tale eventualità è mostrata a video). Questo tipo di aggiornamento sarà principalmente da utilizzare nel caso si vogliano visualizzare nuove schede aggiunte di recente al repository.

## **NOTE ALLA PULSANTIERA**

Il bottone **HELP** apre la pagina di help di Google Earth per la navigazione Il bottone **BACK** riporta la pagina alla vista iniziale

#### **Update for new items**

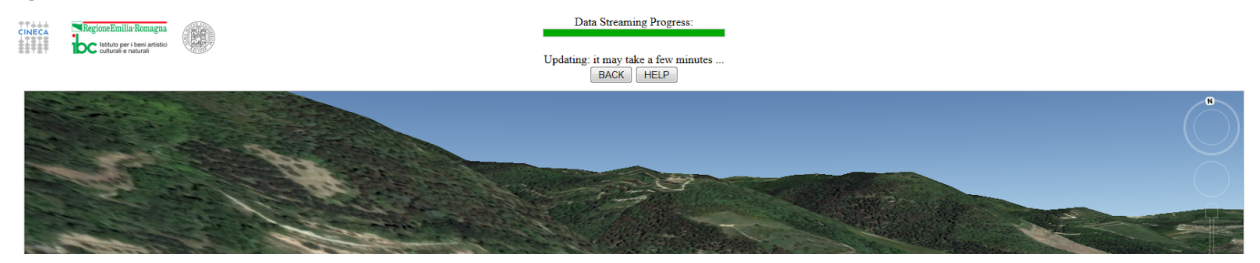

Cliccando sul bottone **Update for new items,** si forza l'interfaccia ad aggiornare nella sua memoria interna l'informazione relativa ai dati di Samira e quindi a caricare anche eventuali contenuti aggiunti di recente. Per tale ragione, l'operazione può impiegare qualche minuto e si consiglia di non utilizzarla a meno di voler caricare nuovi contenuti.

In prima istanza, il click su tale bottone ha l'effetto di aprire una finestra informativa che riassume quanto descriviamo sotto.

L'operazione di aggiornamento vera e propria avrà inizio solo all'atto della chiusura di tale finestra.

Data Streaming Progress:

Updating: it may take a few minutes ...

**BACK** 

**Fig. 5** Aspetto della pulsantiera durante una operazione di aggiornamento

**HELP** 

- 1. I segnalini Parsjad scompariranno; rimarranno solo quelli di identificazione delle aree;
- 2. Sulla finesta in altro scompariranno i bottoni di aggiornamento (refresh e update per evitare un'operazione di aggiornamento prima che sia terminata la precedente);
- 3. Al posto di tali bottoni comparirà la scitta che avverte: "Updating: it may take a few minutes"

### **L'operazione sarà terminata quando saranno tornati visibili i botton di aggiornamento (refresh e update).**

Nel caso in cui venga eseguito un **aggiornamento della finestra del browser** (bottone corrispondente del browser o digitando F5 sulla tastiera): l'interfaccia potrebbe tornare a visualizzare sul territorio i segnalini non aggiornati. Fare affidamento sulla scritta in alto e la mancanza dei bottoni di aggiornamento per verificare la terminazione.

**SOLO IN QUESTO CASO:** a seguito della ricomparsa dei bottoni di aggiornamento (e quindi della terminazione dell'operazione di update), si consiglia di eseguire anche un refresh dei dati.

## **Parsjad- X3D, Villa di Russi**

L'interfaccia X3D consente di navigare nel dettaglio il modelllo filologico della villa di Russi e di accedere ad informazioni di approfondimento tramite click su parti del modello stesso. Le parti del modello che espongono informazione sono evidenziate graficamente sia sul modello che sulla **mappina** del sito, sita nell'angolo in basso a destra della finestra del browrser.

L'informazione di approfondimento viene mostrata sopra la mappina, nella parte destra dell'interfaccia.

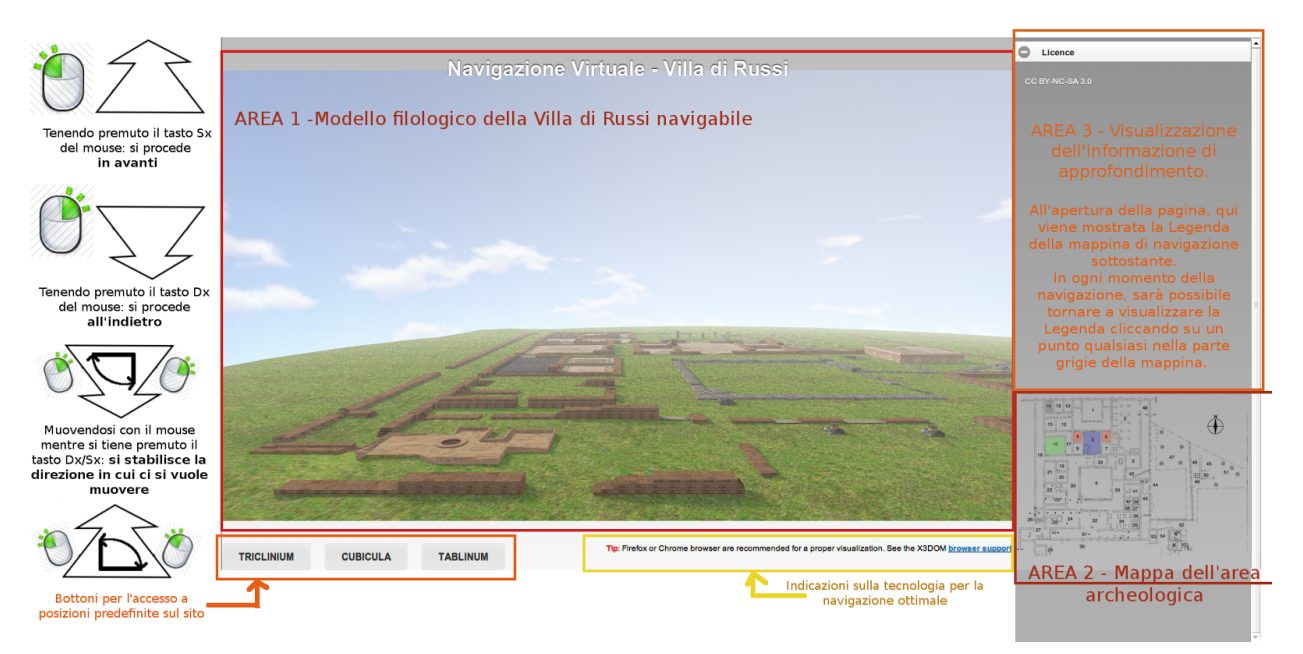

**Fig. 6** Interfaccia X3D - Navigazione del modello filologico della villa di Russi

L'acceso all'interfaccia di navigazione del modello filologico della Villa di Russi causa l'apertura di una **nuova finestra del browser** all'interno della quale è possibile navigare nel dettaglio la ricostruzione filologica della villa di Russi.

L'interfaccia si divide in tre parti:

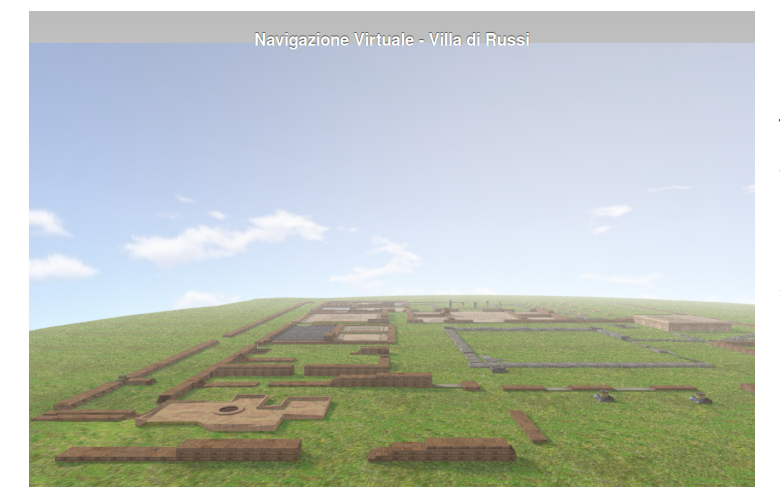

1. **Area 1** *Parte sinistra* dello schermo - ospita il modello filologico della villa di Russi: **a.** navigabile liberamente con il mouse **b.** esplorabile a partire da viste predefinite e raggiungibili con i **bottoni** sottostanti all'area.

#### 2. **Viste predefinite**

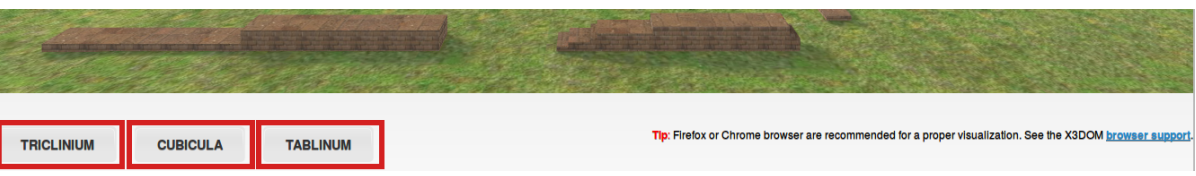

3. **Area 3** *Parte destra dello schermo* Area deputata alla visualizzazione dell'informazione di approfondimento.

All'apertura della pagina, tale area mostrerà la **legenda** della mappa del sito sottostante

**NOTA**: Ai fini dimostrativi del prototipo, al momento è disponibile solo informazione di tipo testuale ma non si esclude la possibilità di inserire altri tipi di contenuti, e.g. immagini, video, etc.

4. **Area 2** *Parte in basso a destra* Tale mappa visualizza la mappa complessiva dell'area archeologica (**mappina**). La mappina è stata inserita a titolo esemplificativo e svolge il ruolo di supporto visuale alla navigazione. Essa si propone come esempio di strumento di feedback per l'utente. Attualmente tale feedback realizza la funzionalità essenziale di fornire una visione di insieme del sito. Le zone cliccabili sono evidenziate con colori diversi. È possibile pensare a un futuro sviluppo dello trumento facendolo corrispondere punto a punto a orientamento e movimento dell'utente all'interno del modello.

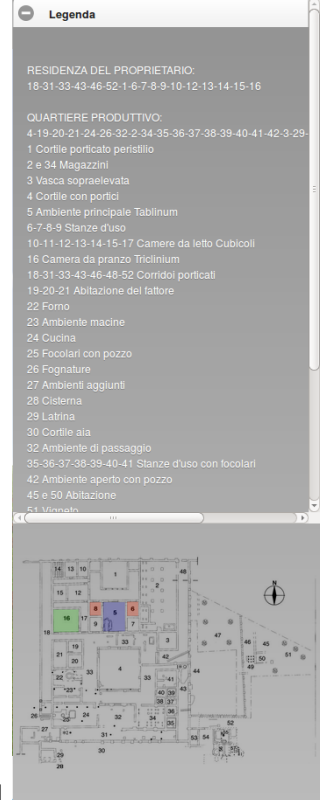

#### 2. **Navigazione**

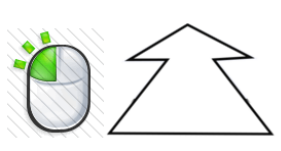

Tenendo premuto il tasto Sx del mouse: si procede in avanti

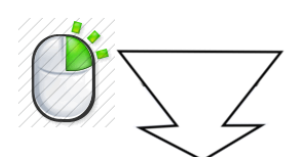

Tenendo premuto il tasto Dx del mouse si procede all'indietro

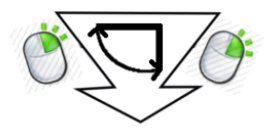

Muovendosi con il mouse mentre si tiene premuto il tasto Dx/Sx: si stabilisce la direzione in cui ci si vuole muovere

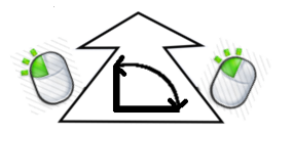

La navigazione dell'interfaccia X3D differisce da quella standard di Google Earth. Indichiamo di seguito alcune note di navigazione:

- 1. --- Tenendo premuto il tasto Sx del mouse:
	- Si procede in avanti;
- 2. --- Tenendo premuto il tasto Dx del mouse: Si procede all'indietro;
- 3. --- Muovendosi con il mouse mentre si tiene premuto il tasto Dx/Sx:

Si stabilisce la direzione in cui muovere.

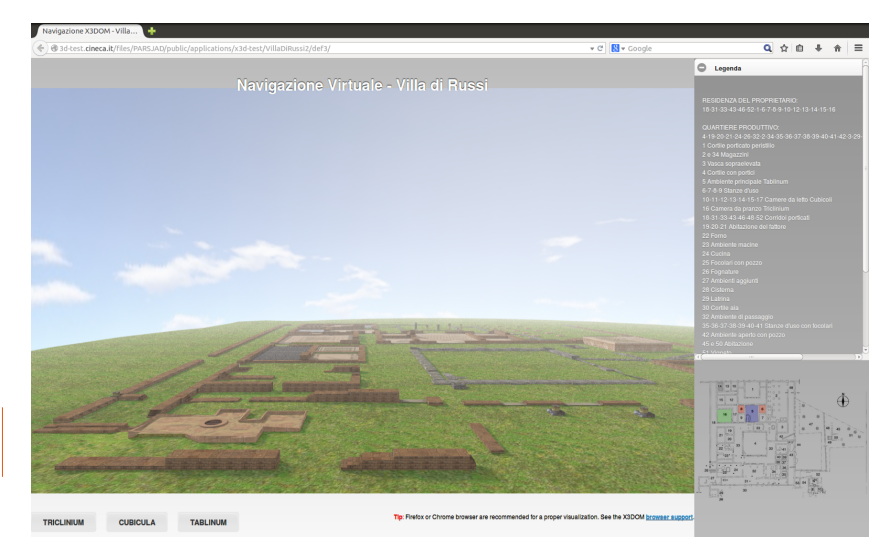

# NOTA di UTILIZZO e FAQ

L'interfaccia fa uso del **plugin Google Earth** per la navigazione del territorio e di **tecnologia X3D** per la navigazione della villa di Russi.

## **Tecnologia**

### 1. **Browser**:

Per una corretta navigazione, è consigliabile utilizzare browser **Firefox** o **Chrome.**

## 2. **Google Earth**:

Nel caso non sia ancora stato installato, seguire le indicazioni a video di Google per installare sul proprio browser il plugin Google Earth.

**NOTA:** Come verrà segnalato dal browser stesso, il plug-in google earth è attualmente disponibile per i sistemi operativi MS Windows e Machintos; non ancora per Linux.

### 3. **X3D**:

Come indicato anche nell'interfaccia, per una corretta navigazione, è consigliabile utilizzare browser **Firefox** o **Chrome**. Sarà, inoltre, necessario che il computer sia compatibile con la tecnologia **X3DOM**. L'interfaccia mostrerà a video eventuali messaggi di incompatibilità. In ogni caso, sarà possibile eseguire un test accedeno al link **http://www.x3dom.org/check/** e seguendo le istruzioni a video.

#### 4. **Generale**:

eventuali problematiche possono essere legate a dati mantenuti dal browser nella memoria interna, la cache. Per eventuali errori non segnalati, si tenti la risoluzione pulendo la cache.

#### a. **Firefox**:

- i. Fare clic sul pulsante dei menu  $\equiv$  e selezionare **Preferenze**.
- ii. Selezionare il pannello **Avanzate**.
- iii. Fare clic sulla scheda **Rete**.
- iv. Nella sezione **Contenuti web in cache** fare clic su **Cancella adesso**.

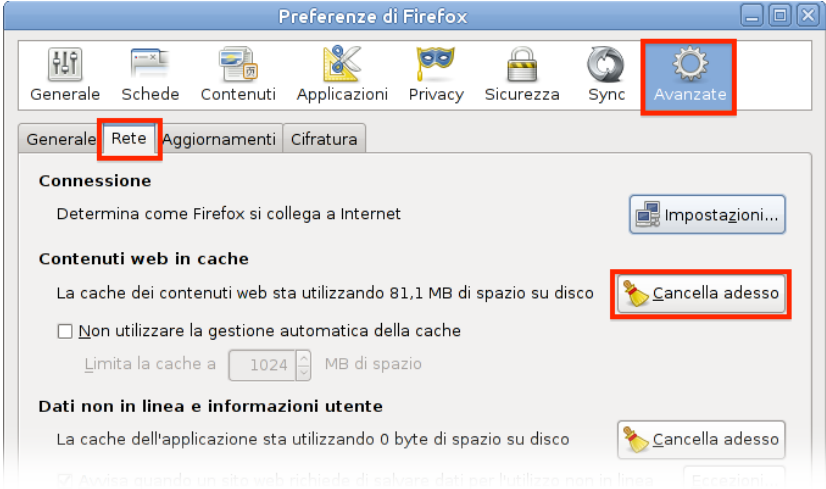

Fare clic su **Chiudi** per chiudere la finestra delle preferenze.

Rif. [https://support.mozilla.org/it/kb/Come%20cancellare%20il%20contenuto%20della%20cache](https://www.google.com/url?q=https%3A%2F%2Fsupport.mozilla.org%2Fit%2Fkb%2FCome%2520cancellare%2520il%2520contenuto%2520della%2520cache&sa=D&sntz=1&usg=AFQjCNFIR2loRH92vOnB-dV-lfBeajSxkw)

- b. **Chrome**:
	- i. Fai clic sul menu Chrome  $\Xi$  nella barra degli strumenti del browser.
	- ii. Seleziona **Strumenti**.
	- iii. Seleziona **Cancella dati di navigazione**.
	- iv. Nella finestra di dialogo visualizzata, seleziona **Svuota la cache** e/o eventualmente le caselle di controllo relative ai tipi di informazioni che desideri rimuovere.

Utilizza il menu in alto per selezionare la quantità di dati che desideri eliminare. Seleziona tutto per eliminare tutti i dati.

v. Fai clic su **Cancella dati di navigazione**.

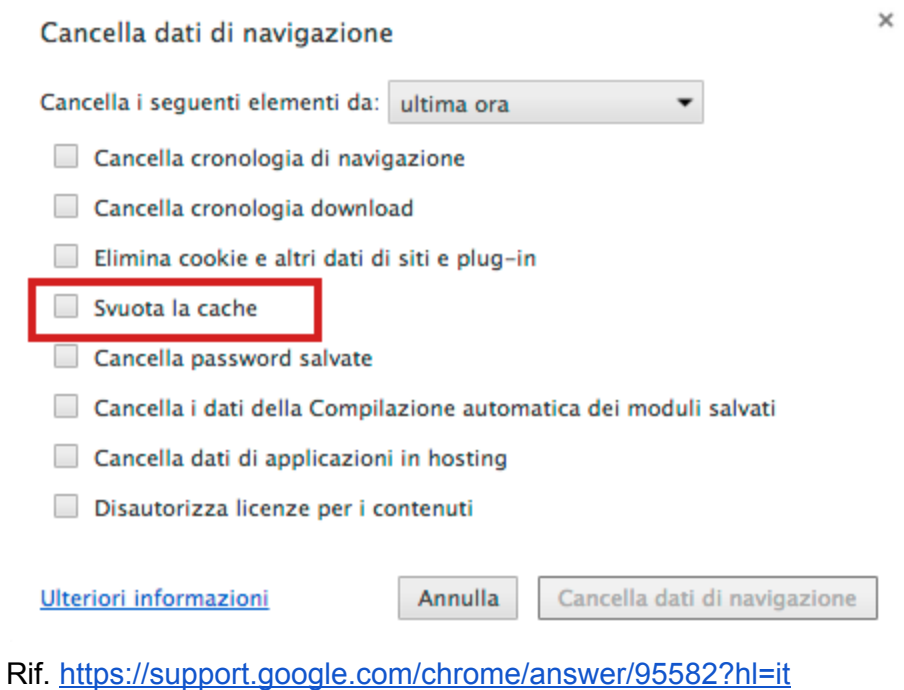

# **Accesso all'informazione di approfondimento**

**NOTA**: L'apertura degli approfondimenti in nuove finestre è un requisito di sistema al fine di sottolineare l'indipendenza tra Samira e l'interfaccia grafica Parsjad per la navigazione visuale sul territorio dei dati estratti.

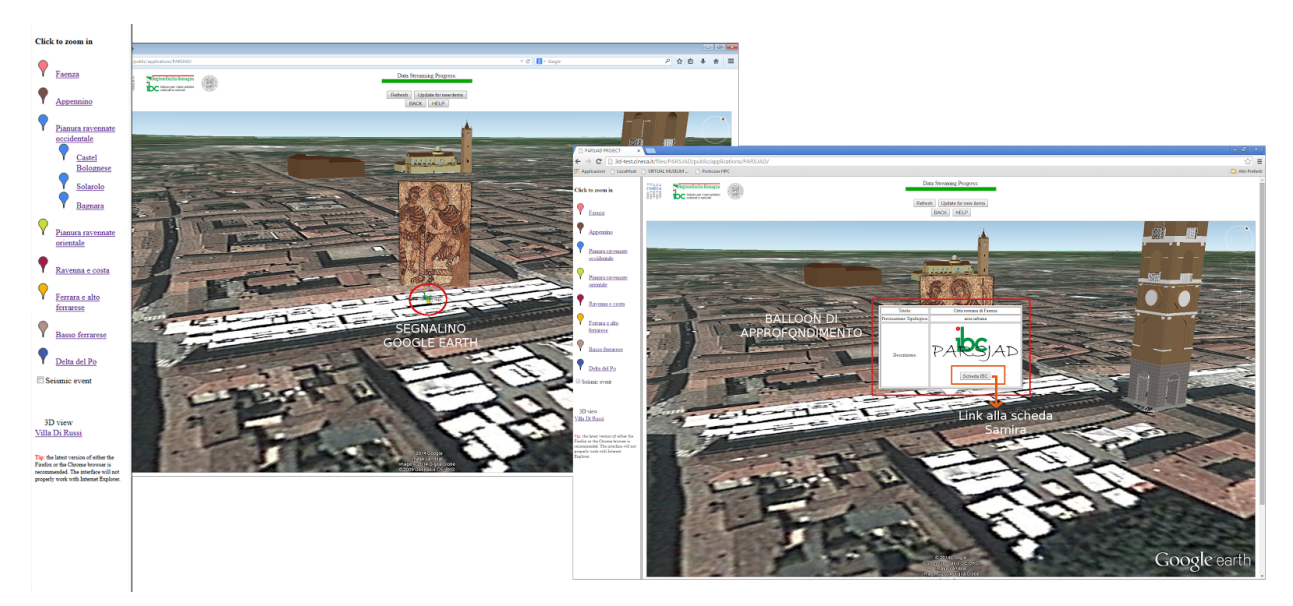

#### 1. **Parsjad Google Earth**

Cliccando sui segnalini viene aperto un balloon a partire dal quale è possibile accedere a contenuti di approfondimento direttamente sul portale dell'Ibc.

## **NOTA**:

L'accesso a tali contenuti (così come all'interfaccia X3D per la navigazione del modello della villa di Russi) provoca l'apertura di una nuova scheda del browser. Per continuare a navigare sul territorio, occorre tornare nella finestra di origine da cui si è saltato al contenuto aggiuntivo.

## 2. **Parsjad X3D, Villa di Russi**

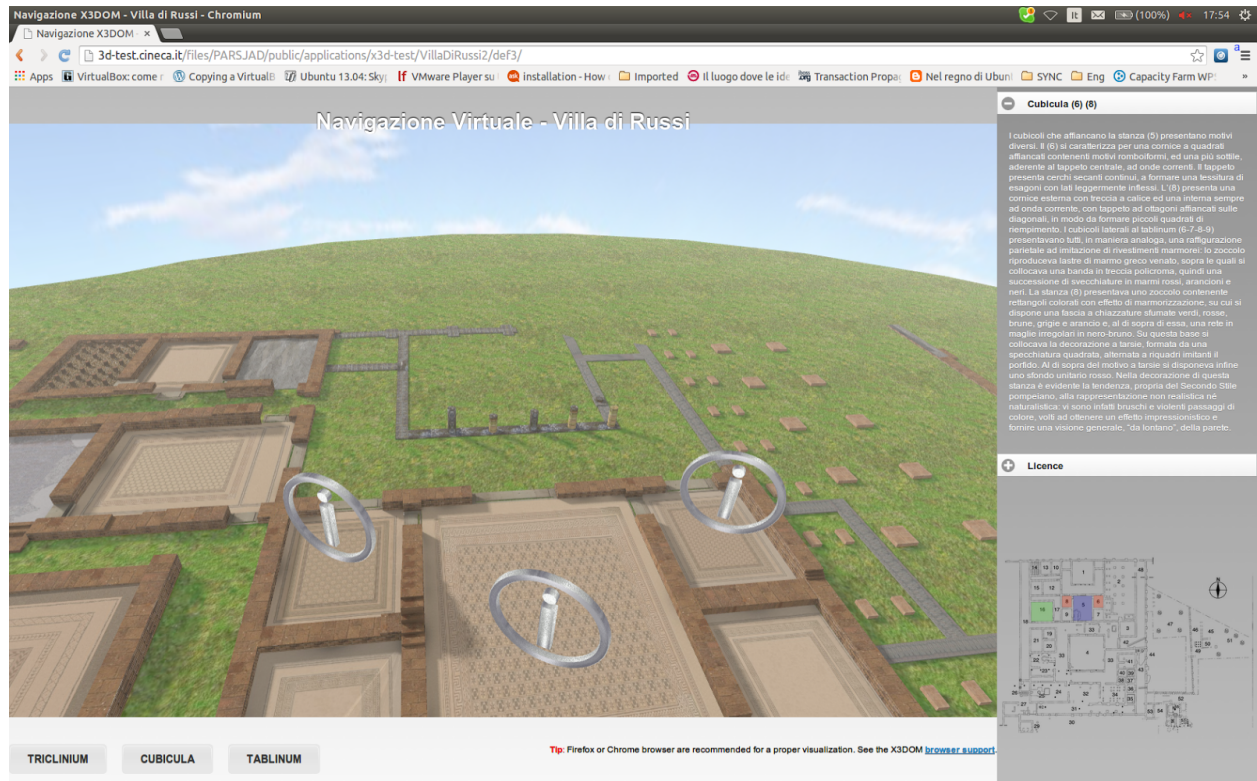

- Informazione di approfondimento **presenza**. La presenza di informazione viene evidenziata all'interno dell'interfaccia secondo 3 differenti modalità:
	- a. Navigando il modello della villa e avvicinandosi a mosaici a cui è associata informazione, si vedranno comparire **icone 3D** in forma di i circoscritta in un cerchio;
	- b. **Passando con il mouse sopra alla pavimentazione**, si illumineranno le parti del modello a cui è associata informazione;
	- c. **Passando con il mouse sopra alle parti della mappina** in basso a destra, si illumineranno le parti del modello a cui è associata informazione (tali parti sono anche evidenziate con colori).

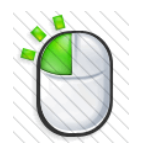

L'informazione viene resa disponibile tramite un click del mouse e viene mostrata nell'**Area 3**, dove inizialmente è visualizzata la legenda della mappina.

- Informazione di approfondimento **navigazione**. L'accesso all'informazione di approfondimento è abilitata rispecchiando le corrispettive tre possibilità di navigazione:
	- a. Sul **modello**, cliccando (tasto Sinistro) sull'icona 3D in corrispondenza al

mosaico di interesse;

- b. Sul **modello**, cliccando (tasto Sinistro) direttametne sulla parte del modello di interesse;
- c. Sulla **mappina** di riferimento dell'area, cliccando (tasto Sinistro) sulla parte di interesse

#### **Mappina**

Le aree che conducono ai contenuti di approfondimento sul modello sono egualmente visualizzati sulla mappina con diferenti colorazioni.

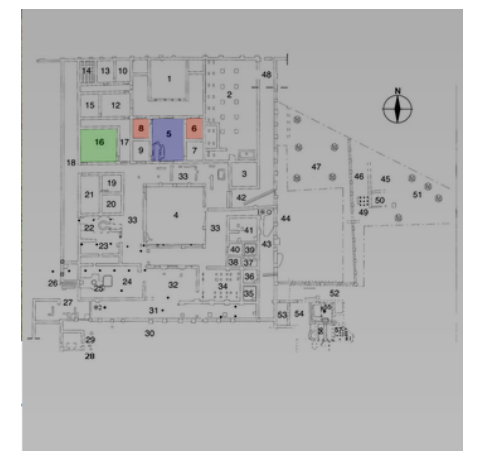

1. Passando con il mouse su tali aree, si è condotti a sinistra alla visualizzazione della medesima parte nel modello;

2. Cliccando su di un'area sulla mappina si visualizza la medesima informazione di approfondimento che si otterrebbe cliccando sulla corrispondente parte del modello;

3. Per tornare a visualizzare la legenda, è sufficiente cliccare su una qualsaisi parte di area grigia della mappina